**لمسات برمجية :** 

**الجلسة 23** 

البرمجية بمجموعة الأعمال التي يقوم بها المبرمج والتي يمكن أن تأخذ وقت طويلاً لتسهيل عمل المستخدم .

**1 تمكين المستخدم من التعامل مع البرنامج بدون استخدام الفأرة وبأسرع الطرق الممكنة :**  مثلاً عندما يكتب المستخدم اسم للبحث عنه ضمن 1Edit فلا حاجة لأن يعود المستخدم إلى الفأرة ليـضغط علـى الزر لكي يتم تنفيذ البحث بل يكفي أن يضغط المستخدم على الزر إدخال ( Enter ( من لوحة المفاتيح ليتم البحـث ولتحقيق ذلك برمجياً : اكتب التعليمات التالية في حدث OnKeyPress للعنصر 1Edit : if key = char( VK\_Return ) then btnsearch.Click ; حيث Return\_VK ثابت معرف في دلفي ويحوي شيفرة الأسكي للزر Enter في الحقيقة يجود الكثير من هـذه الثوابت والتي تحوي شيفرة الأزرار الافتراضية ( Key Virtual ( وهذه الأزرار هي المفاتيح 12F1..F مفاتيح الأسهم Tab lock Caps Delete End ...) أي مجموعة أزرار لوحة المفاتيح عدا الأحرف والأرقام) \_VK.Windows وستكمل دلفي بقية الثوابت. **ملاحظات : يمكن الاستعاضة عن التعليمة السابقة بالتعليمة :**  If key = #13 then btnsearch.Click ; حيث 13 هي القيمة التي يحويها الثابت Return\_VK وهي القيمة الاسكي للزر Enter # تستخدم قبل شـيفرة الأسكي لتحويل الرقم إلى حرف مثلاً إذا كتبنا التعليمة التالية : #89#111#117=:S فهذا يكافئ التعليمة =: S 'You' **يمكن الاستعاضة عن التعليمة السابقة بالتعليمة :**  If key = #13 then BtnSearchClick (Sender); بدلاً من استخدام المنهج Click للزر BtnSearch نستخدم الإجراء الذي يقوم بهذه العملية مباشـرة ( حـظ أن الإجراء BtnSearchClick قد تم تعريفة من قبل الدلفي في القسم Type والقـسم Implementation بمجـرد ضغطك على الزر .... 2 من الملاحظ أننا نستخدم العنصر 2Edit لإدخال الأرقام فقط أو على الأقل رمـوز لوحـة مفـاتيح الهـاتف وبالتالي يجب منع المستخدم من إدخال الحروف والرموز غير المرغوبة ولتحقيق ذلك اكتب التعليمة التالية : const s = ['0','1','2','3','4','5','6','7','8','9','p',char(VK\_back)]; begin if not ( key in s ) then key:= char(vk\_capital)

لغة البرمجة دلفي البرمجة لغي البرمجة لغي البرمجة لغي البرمجة لغي  $\leftarrow$  vK\_back Caps Lock Vk Capital Caps Lock 3 في النافذة إدخال على المستخدم أن ينتقل من عنصر تحرير DBEdit إلى آخر بواسطة الضغط على الـزر Tab من لوحة المفاتيح على الرغم من أن معظم البرامج الجيدة تستخدم الزر Enter للتنقل بين عناصر الإدخـال : DBEdit1 OnKeyPress If key  $=$  #13 then DBEdit2.SetFocus ; واكتب في حدث OnKeyPress التعليمة التالية : If key =#13 then dbedit3.SetFocus ; وهكذا في بقية العناصر . المنهج SetFocus يستخدم لتحفيز ( تفعيل العنصر ) وهو ستخدم مع معظم العناصر في دلفـي فمـثلاً التعليمـة Button 1. SetFocus عليه بواسطة الزر Enter أو الزر Space من لوحة المفاتيح . 4 **التحكم بتحميل النوافذ في الذاكرة :**   $MyPhone.Dpr$  Project  $\rightarrow$  View Source الوحدات في القسم Uses ستجد التعليمات التالية في القسم Begin Application.Initialize; Application.CreateForm(TForm1, Form1); Application.CreateForm(TDataEnter, DataEnter); Application.CreateForm(TForm2, Form2); Application.Run; Form1 Application CreateForm ( TFom 1, Form 1) 1The Form 1 Term 1 and 1988 and 1988 Interface 1Form 1 لتعليمــات CreateForm التاليــة ولكــن مــاذا يعنــي إنــشاء نافــذة.... عنــد اســتخدام التعليمــة Application.CreateForm ( TFom1,Form1)  $\frac{1}{2}$  metal sets of  $\frac{1}{2}$  and  $\frac{1}{2}$  and  $\frac{1}{2}$  and  $\frac{1}{2}$  and  $\frac{1}{2}$  .  $\cdots$  2  $\sim$  3 4 metal intervals on Create 1 metal intervals 1 metal 1 metal 1 metal 1 metal 1 metal 1 metal 1 metal 1 metal 1 metal 1 metal 1 metal 1 metal 1 metal 1 metal 1 metal 1 metal 1 metal 1 metal 1 metal 1 metal 1 metal 1 metal استخدام كل نافذة :

 $1$  if  ${\rm Form 1}$ 

عناصر البحث والفهرسة بالإضافة إلى عرض البيانات.

أو حتى بالسنة .

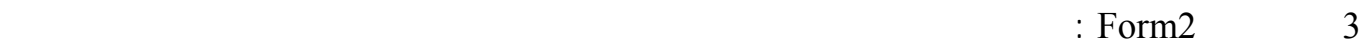

هواتفه يوم .

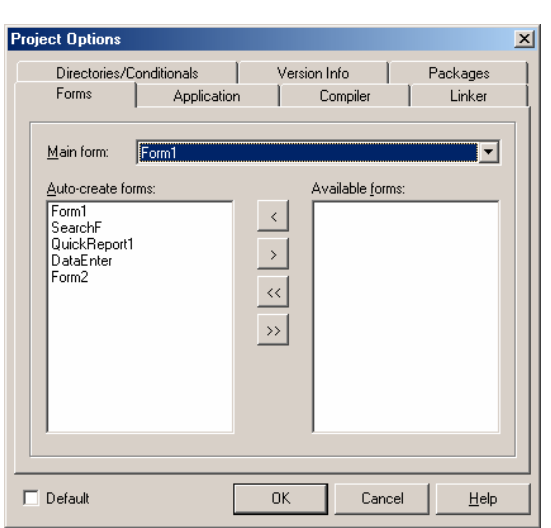

لإنشاء النموذج عن الحاجة إليه وذلك عن طريق : **إزالة النموذج من قائمة التحميل التلقائي :**   $1.$  Project  $\rightarrow$  Options الصفحة Forms والتي فيها القائمة المنسدلة Form Main وهي تحدد النموذج الذي سيظهر عند تشغيل البرنامج. Auto-Create Forms Available Form والتي توجد في لائحة التشغيل التلقائي.

حدد النوافذ التي تريد أن تعمل تلقائياً واضغط على السهم < لتنتقل هذه الاسماء إلى اللائحة Form Avialable

## بما أنه النافذة لن تنشأ تلقائياً فعلينا أن نكتـب بعـض التعليمـات نـشائه قبـل اسـتخدام المـنهج Show أو

ShowModal

مباشرة .

**إنشاء النموذج عند الطلب :** 

.

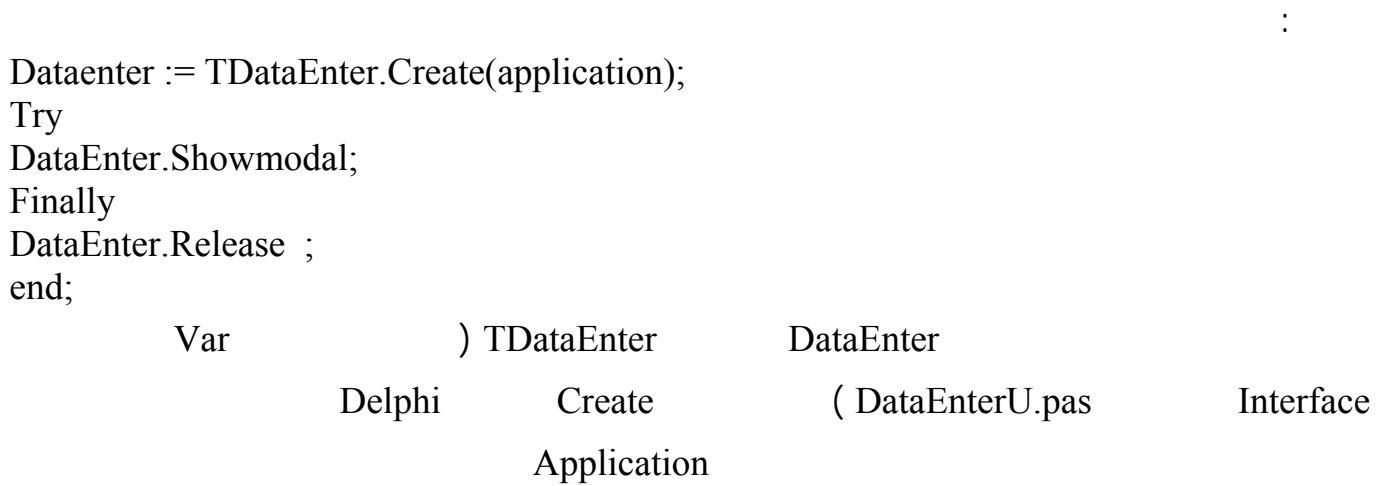

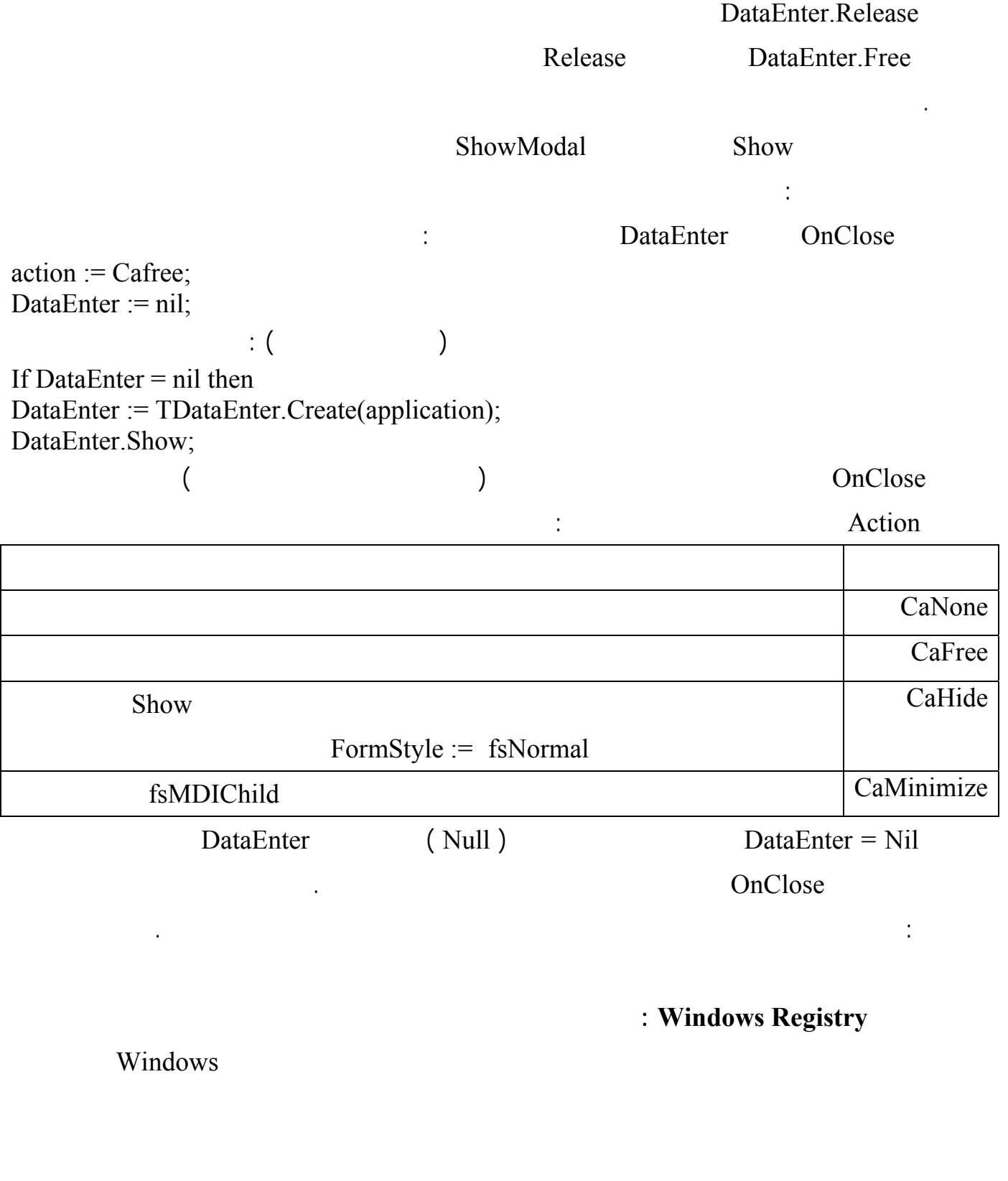

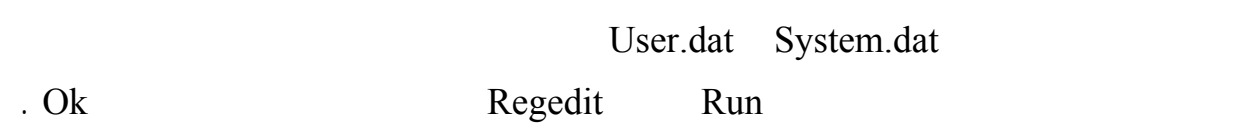

<http://www.alshater.net>دلفي البرمجة لغة

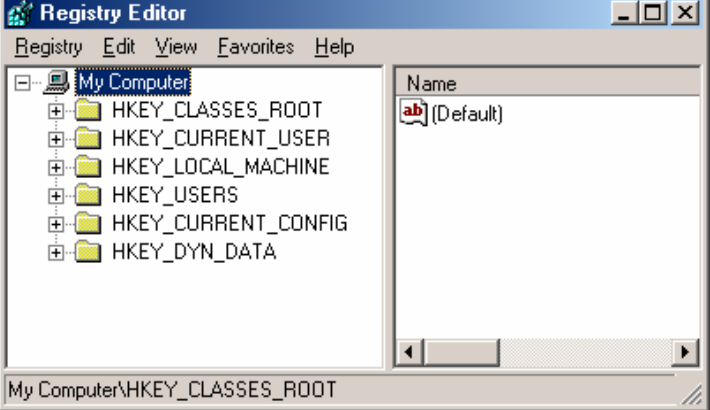

الجذر key Root بالضغ على إشارة + بجانب هذه

 $Regestry \rightarrow Export$ 

external intervals of the set of the set of the set of the set of the set of the set of the set of the set of the set of the set of the set of the set of the set of the set of the set of the set of the set of the set of th

كنت قد حفظته سابقاً .

 $\ldots$  Doc.  $\ldots$  jpg. : HKEY\_CURRENT\_USER

سأشرح بشكل موجز ماهي المعلومات المخزنة في كل مفتاح رئيسي :

: HKEY\_LOCAL\_MACHINE

المستخدم ونوعية الشاشة المعرفة على الجهاز .... USERS\_HKEY : يحوي معلومات عن التشكيلات الجانبية للمستخدم ( الخصائص التـي يحـددها المـستخدم

 $\left( \begin{array}{c} 0 & \cdots \end{array} \right)$  , i.e. ) is a set of the set of  $\sigma$ 

 $\begin{array}{lll} \text{HKEY\_LOCAL\_MACHINE} & \qquad & \text{HKEY\_CURRENT\_CONFIG} \end{array}$ 

Windows NT ) in the set of the set of the set of the set of the SHKEY DYN Data . (

بطريقة عرض أخرى .

جديد إلى الويندوز .

( WINDOWS Me

ابدأ تغير أسم سلة المحذوفات وتغير الصورة التي تظهـر بجانـب قائمـة ابـدأ ( الـصورة المكتـوب فيهـا

 $\sim$  100  $\sim$  100  $\sim$ 

(Driver )

رامج الويندوز بالإضافة إلى الخصائص لوحة التحكم والبرامج التي تنصبها المستخدم على الجهاز .....

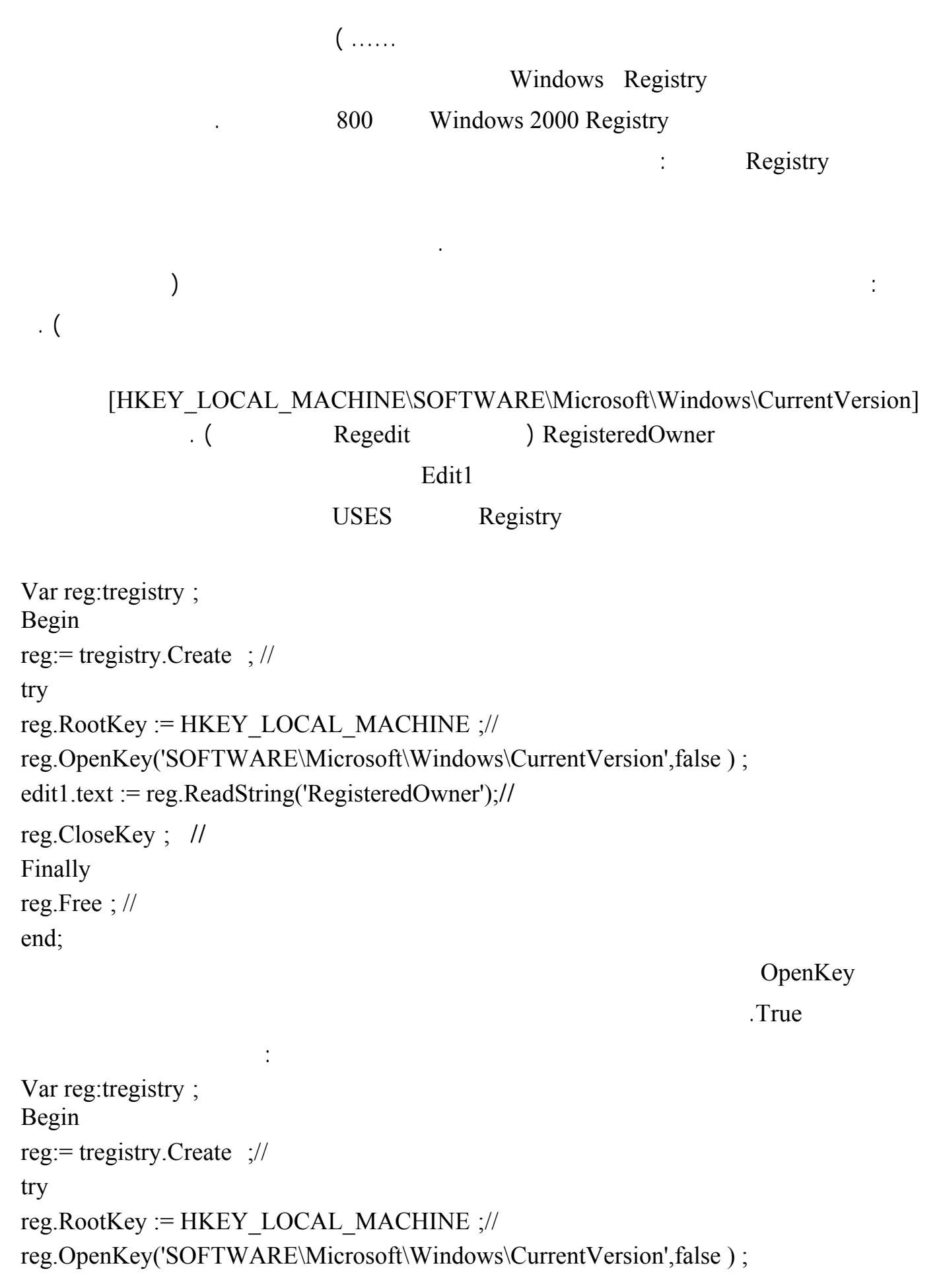

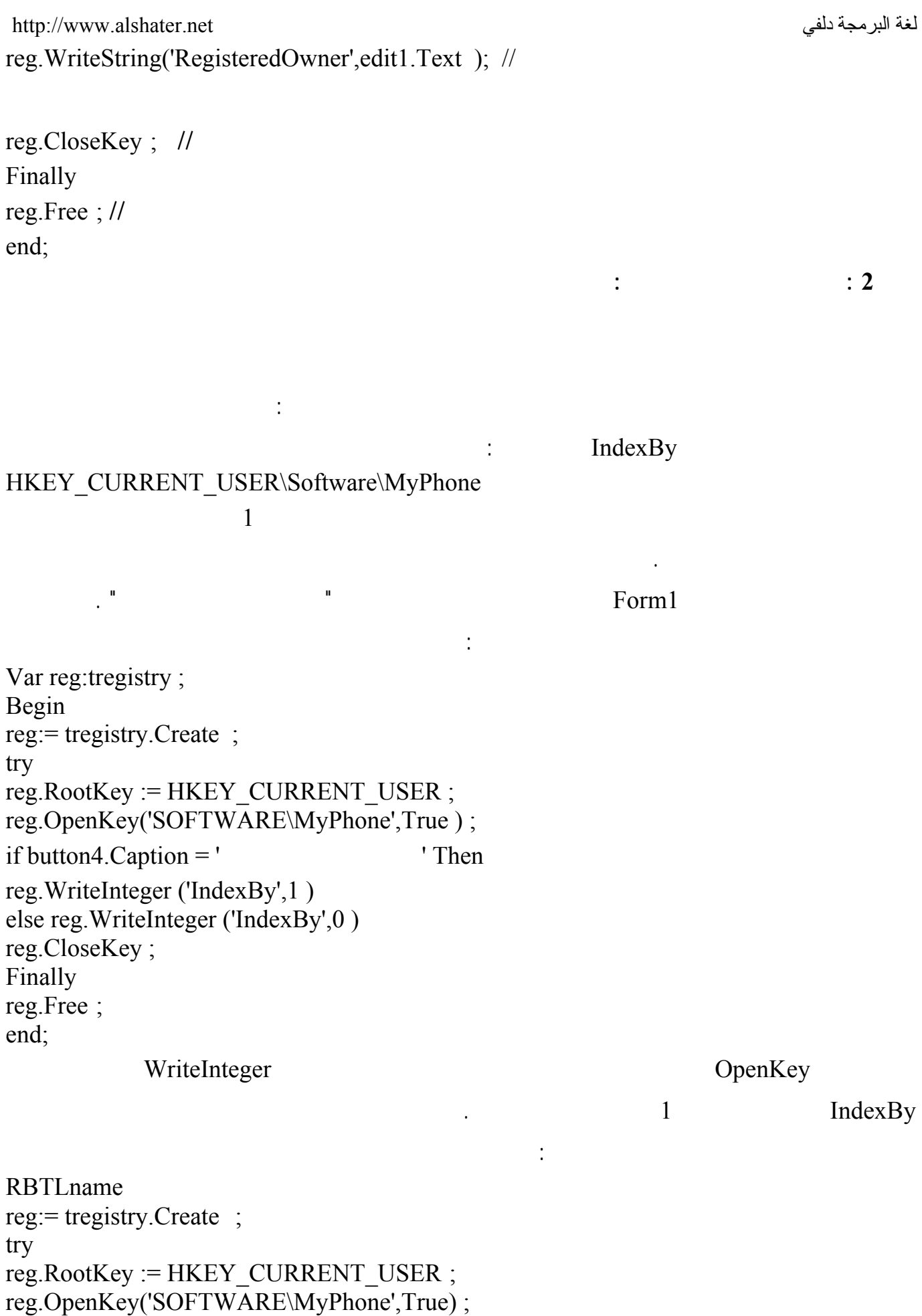

<http://www.alshater.net>دلفي البرمجة لغة RBTLname.Checked := true; RBTLnameClick(Sender); button5. Caption := ' end reg.CloseKey ; Finally reg.Free ; end; تفحص هذه التعليمات القيمة المخزنة IndexBy فإذا كانت تساوي 1 فإنها تقوم بتحفيز زر الراديو الكنيـة وتنفيـذ دائماً حسب الاسم . بهذا نكون قد تعلمنا التعامل مع مسجل النظام . وظيفة : فكر بطريقة تقوم بها بإضافة كلمة سر إلى برنامج الهاتف حيث ستظهر نافذة عنـد تـشغيل البرنـامج  $\big)$  $\cdot$  ( **توابع وثوابت الويندوز API Windows :**  ويندوز في ملفات ذات الامتداد DLL. وتستخدم هذه النوافذ للتحكم في ويندوز وفي كل شيء في وينـدوز ابتـداء بلوحة المفاتيح وانتهاء مروراً بالذاكرة والمعالج الشاشة بما في ذلك التحكم بالبرامج والنوافذ وطرق إظهارهـا ( يمكنك على سبيل المثال التحكم بارتفاع الصوت باستخدام توابع Api معرفة معلومات معينة عن الأجهزة مثـل Hard Disk على معلومات من ملف ورد والمزيد الذي يمكن حصره هنا . سنشرح أمثلة عن التوابع وطرق التعامل معها : **1 إغلاق Windows : يستخدم التابع ( )ExitWindowsEx لإطفاء الجهاز أو إعاد التشغيل :**  ابدأ برنامجاً جديداً واضف زر إلى النموذج واكتب التعليمة التالية : ExitWindowsEx(ewx\_ShutDown,0) ; احفظ البرنامج وقم بتنفيذه ولا تضغط على الزر ،أغلق البرنامج وشغله من خارج الدلفي ( من المكان الذي حفظته  $\mathbf{a}$  ) is the set of the set of the set of the set of the set of the set of the set of the set of the set of the set of the set of the set of the set of the set of the set of the set of the set of the set of the set o *x* **ExitWindowsEx(ewx\_Reboot,0) :**  $\qquad \qquad \vdots$ 

بالغة العربية كلما أراد الكتابة ويمكن حل هذه المشكلة عن طريق التعليمة :

لغة البرمجة دلفي البراسية لغة البرمجة لغي البراسية لغة البرمجة لغي LoadKeyboardLayout('00002801',klf activate) ; ابدأ مشروعاً جديداً وضع فيه عنصر تحرير Edit وأضف التعليمة السابقة إلى الحدث OnCreate للنموذج وشغل البرنامج وستلاحظ أن المؤشر أصبح بجهة الكتابة بالغة العربية .  $00002801$  $.00000409$ **Example 3Form 1 Second DonCreate** 1 and  $\overline{C}$  1 and 1Form . وحقل موقع الانترنت لذلك يمكنك كتابة التعليمة التالية في الحدث OnEnter لهذين الحقلين : LoadKeyboardLayout('00000409 ',klf activate) ; OnExit LoadKeyboardLayout('00002801',klf\_activate) ; إذا أردت أردت أن يعود المؤشر إلى اللغة العربية عن خروج المؤشر إلى اللغة العربية عن خروج المؤشر من هذين الحقلين **التابع MessageBox :**  MessageDlg ShowMessage بالغة الإنكليزية دائماً لذلك يمكنك استخدام التابع MEssageBox من ويندوز Api الذي سيظهر عنـاوين الأزرار تبعاً للغة النظام . **أكتب التعليمة التالية في حدث الضغط على الزر :**   $MessageBox ( 0, ' ' ', ' ' , MB_Ok ) ;$ نفذ البرنامج ولاحظ أن الزر Ok سيظهر بالغة العربية ( موافق ) إذا كنت تستخدم ويندوز بالغة العربية . اكتب التعليمة التالية في حدث الضغط على زر آخر : If MessageBox (0,'  $'$ , '  $'$ , '  $Mb_YesNo$ ) = IDYES then Form1.color := clred; لمزيد من التعليمات ضع المؤشر فوق اسم التابع MessagBox واضغط على 1F . **التعامل مع النوافذ :**   $\Box$  Thandle  $\Box$  Handle  $\Box$ طويل يتعامل النظام مع هذا المقبض للوصول إلى النافذة ( يقصد بالنافذة هنا النموذج Form فقط بل لكل عنصر على النموذج مقبض أيضاً فهناك مقبض للزر وللعنصر Edit .... ( المقبض ليس له قيمة ثابتة إذ يعطى للنافذة مجموعة من توابع Api لتنفيذ هذه الحركة . **يوجد عدد هائل من التوابع المتعلقة بالنوافذ سنذكر بعض منها في هذه العجالة :** 

**شرح البرنامج :** 

 $\frac{1}{1}$ 

:

## $ListBox$

var h:Thandle; p:pchar; begin getmem(p,250); h:= gettopwindow ( getdesktopwindow) ; getwindowtext(h,p,250); listbox1.Items.Add(p); while  $h > 0$  do begin h:= getnextwindow( h,gw\_hwndnext); getwindowtext(h,p,250); listbox1.Items. $Add(p)$ ; end; freemem(p,200); end;

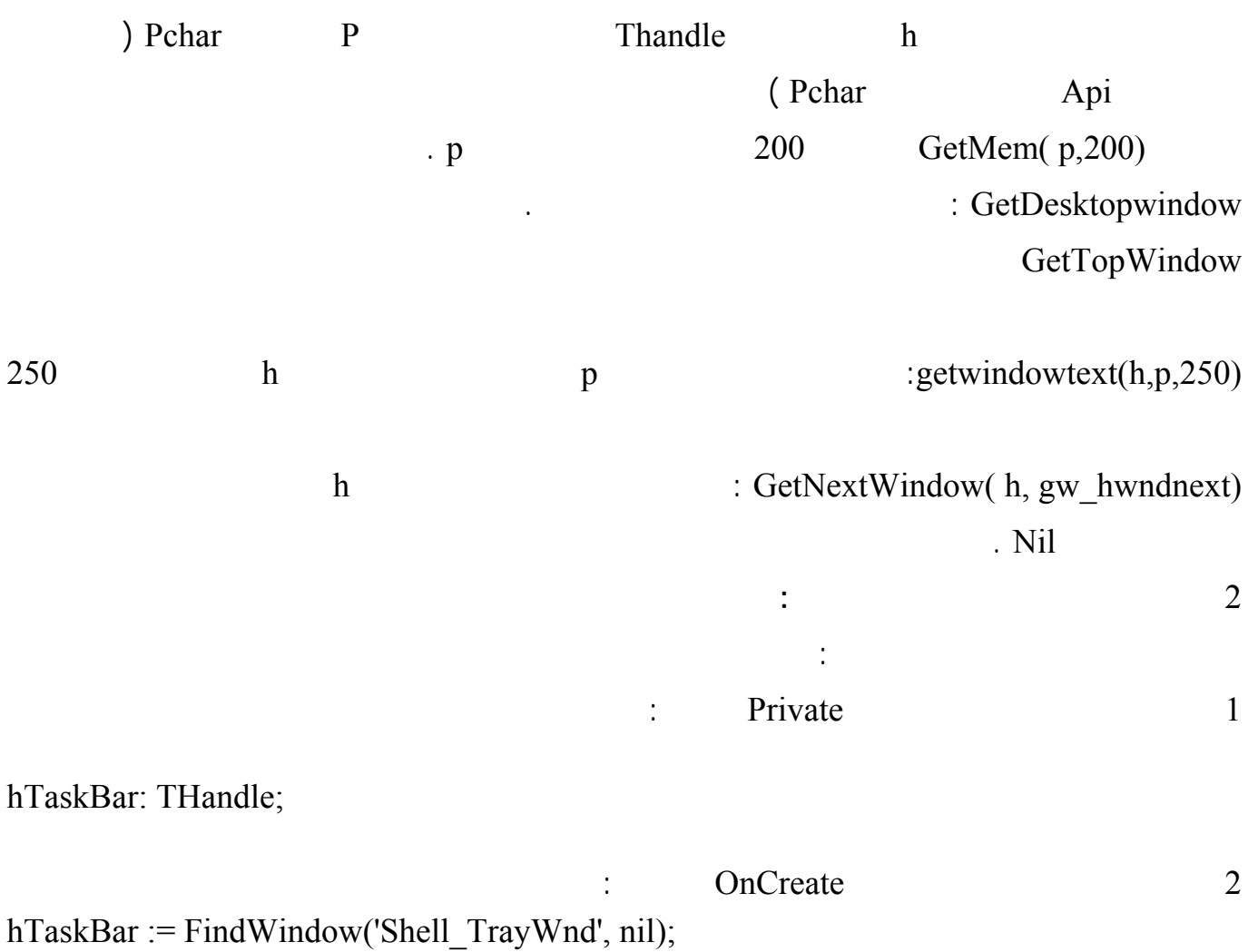

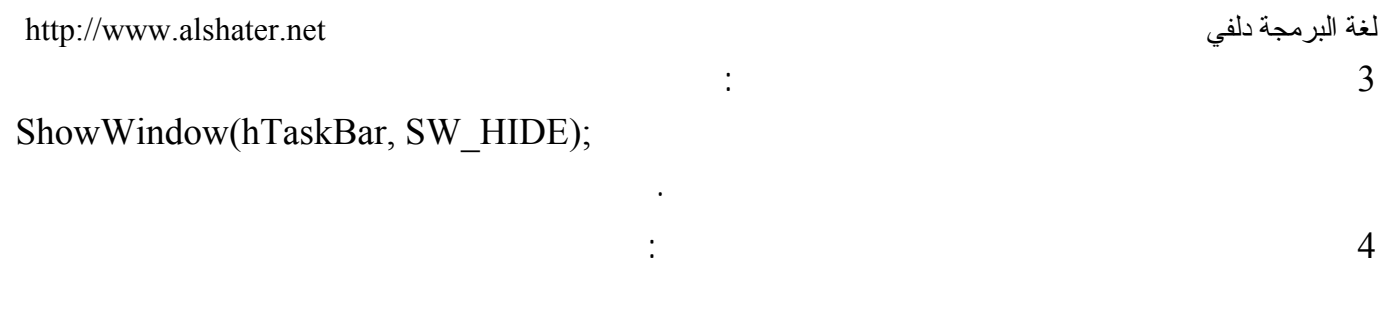

ShowWindow(hTaskBar, SW\_SHOW);

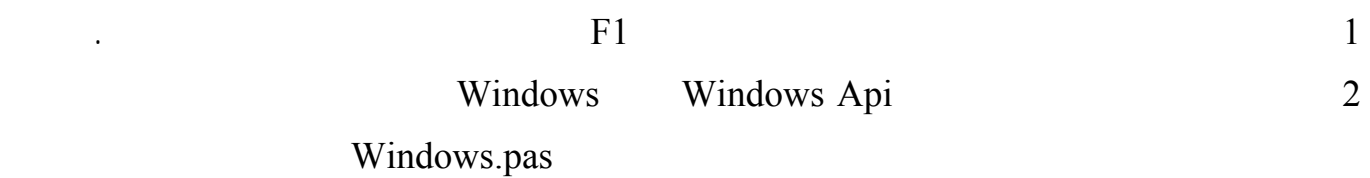

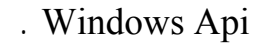

نفذ البرنامج .

**ملاحظات :** 

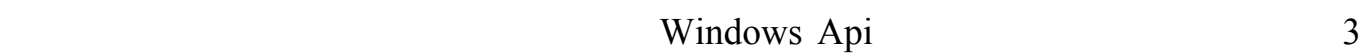

AnicroSoft Visual Studio MSDN Library

إعداد المهندس : محمد خالد ناصر آغا